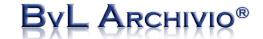

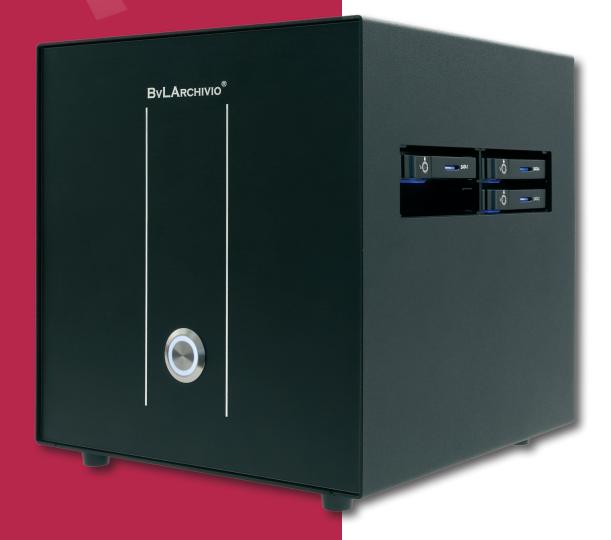

**APPLICATION EXAMPLES** 

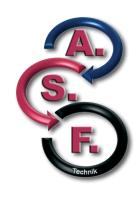

### **TABLE OF CONTENTS**

| Archiving a file                                 | Page | 3 and 24 |
|--------------------------------------------------|------|----------|
| Archiving a PDF file                             | Page | 4        |
| Scanning with A.S.F. technology                  | Page | 5        |
| Control sheets                                   | Page | 6        |
| Formats for the control sheet                    | Page | 7        |
| Archiving paper documents                        | Page | 8–1      |
| Embedding control commands in your own documents | Page | 12–13    |
| Category indexing                                | Page | 14–15    |
| Archiving files via FTP upload                   | Page | 16–18    |
| Archiving with an image printer                  | Page | 19–21    |
| Archiving e-mails from Outlook                   | Page | 22–23    |
| Archiving files from Windows                     | Page | 24–25    |

**Service number:** 

00800 - 272 44 846

**Central office:** 

BvL.com GmbH Müllerstr. 138d 13353 Berlin · Germany

Tel. +49 (0)30 454 781-0 Fax +49 (0)30 454 781-781

Monday-Friday 9 a.m. to 5 p.m.

Internet:

www.BvLArchivio.com

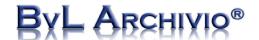

## Archiving a file

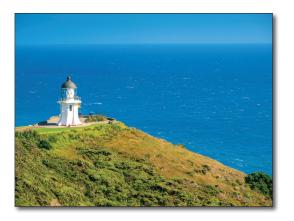

Any file can be archived directly to BvLArchivio® from any chosen workstation. The user interface for the BvLArchivio® system enables you to archive any file in an audit-proof way. For example, you have saved a file (e.g., an image) on your computer that you want to quickly and easily archive. Select the file to be archived and then enter the associated search terms that will be used to retrieve the image in future. Click on SAVE to conclude the process.

An image that is saved, for example, on your computer ("Beach.jpg").

In order to archive this file in BvLArchivio\*, click on **ARCHIVE** in the start window for BvLArchivio\*.

The window displayed below will then open.

- 1. Search for the image on your computer by clicking on Browse... .
- 2. Enter the search terms that you want to use to retrieve the image in future.
- 3. Click on SAVE to archive the image together with its search terms in BvLArchivio.

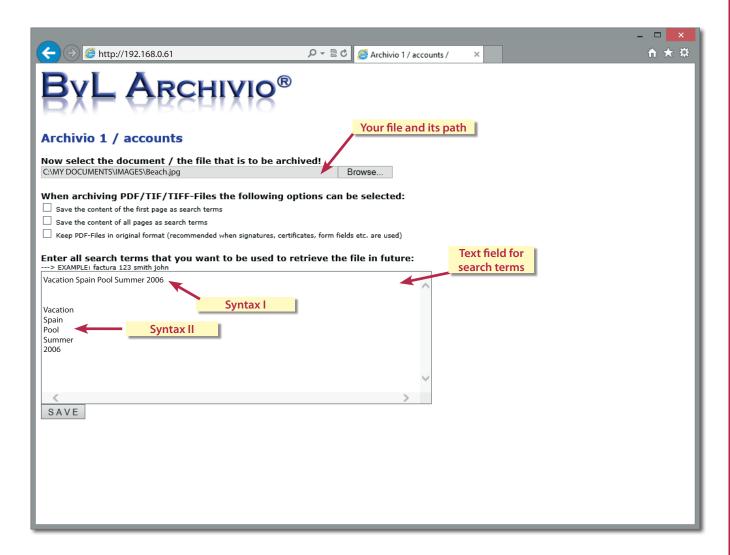

Note: Files larger than 16 MB must be uploaded via FTP.

## Archiving a PDF file

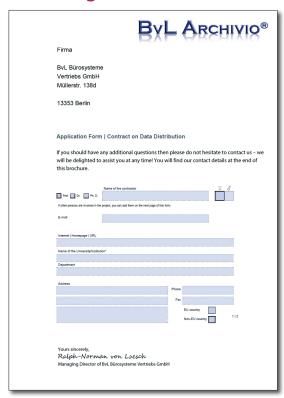

Any PDF file can be archived directly to BvLArchivio\* from any chosen workstation. The user interface for the BvLArchivio\* system enables you to archive any PDF file in an audit-proof way.

In the business version of BvLArchivio\* and upwards, there is the option of choosing whether either the contents of the first page of the PDF or the contents of all pages of the PDF are automatically saved as search terms.

In addition, it is possible to select whether your PDF file is retained in its original format (recommended for PDF files that contain, e.g., signatures, certificates, or formula fields) or whether the PDF/A file produced by BvLArchivio\* is saved in the archive instead (recommended for long-term archiving).

Example PDF file on the computer (Contract.pdf)

In order to archive this PDF file in BvLArchivio®, click on ARCHIVE in the start window for BvLArchivio®. The window displayed below will then open.

- 1. Search for the PDF file on your computer by clicking on Browse...
- 2. Select further options if required.
- 3. Enter the search terms that you want to use to retrieve the PDF file in future.
- 4. Click on SAVE to archive the PDF file in BvLArchivio\*.

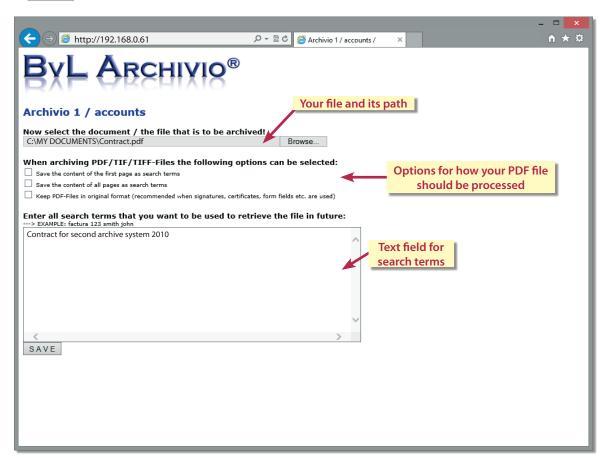

Note: Files larger than 16 MB must be uploaded via FTP.

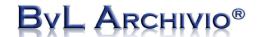

### Archiving paper documents on a scanner

### Scanning with A.S.F. technology\* (see Instruction Manual, page 12)

BvLArchivio® enables you to archive documents without the use of a control sheet or the use of control commands in the documents. This type of archiving requires you to enter special settings on your scanner. You need to set the individual destinations on the scanner to define where the scanned documents are to be archived (see Instruction Manual). If these destinations are stored in the scanner then you can archive documents without the use of control sheets. Place your document on the scanner and select the scanning destination. Your selection on the scanner defines the archive into which the document is saved and sets the relevant criteria for indexing the document. All of the terms and numbers found on the paper document are automatically read and saved as search terms in BvLArchivio®.

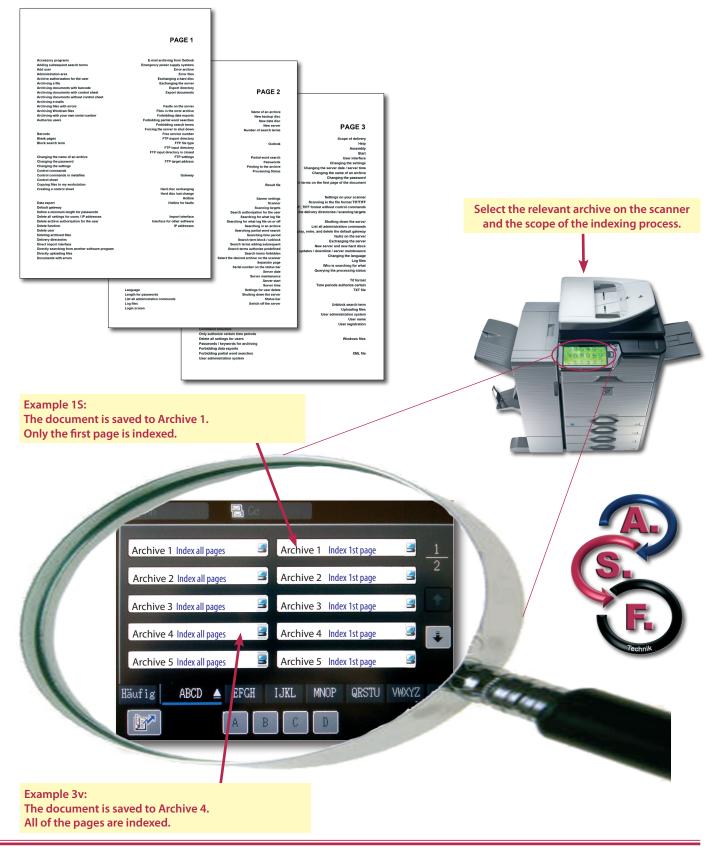

### Archiving paper documents on a scanner using a control sheet

**Control sheets** 

A control sheet contains control commands and search terms.

It is created once and can be reused again and again. The control sheet is similar to the labeling on a ring binder and can take a number of different forms. The control sheet can be created in the form of a DIN A4 sheet, a label, a stamp, or even a barcode.

Control commands contain instructions for the system that define the relevant archive into which the paper document is to be saved and the scope to which the paper documents are read. The search terms added to a control sheet are those search terms that are missing from the paper document. Search terms are predefined by you and serve to add additional filing criteria.

BvLArchivio® automatically reads the terms and numbers from the paper documents and saves them as search terms. You can use the control sheet to save additional search terms that are not found on the paper document. At the same time, it is possible to define the archive into which the paper document will be saved. The advantage of scanning documents with a control sheet is not only that you can add your own additional

search terms, but also that the relevant archive can be selected at the same time. In this process, the person scanning the document at the scanner does not need to have any knowledge about how these paper documents are being archived (e.g., if your paper documents are being scanned by a service provider or temporary workers).

The scanned documents can then be retrieved based on the predefined search terms that you provided on the control sheet (classification terms, filing criteria) and also using the terms that are found on the paper documents themselves.

Create a control sheet and insert this control sheet as the final page of your paper document. Select the scanning destination "BvLArchivio" with control sheet" on the scanner and then scan the whole stack of paper, consisting of the actual paper document and your added control sheet.

2013 JANUARY

%ENDE%

INVOICES INCOMING

Last page (control sheet)

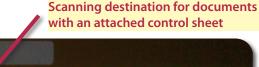

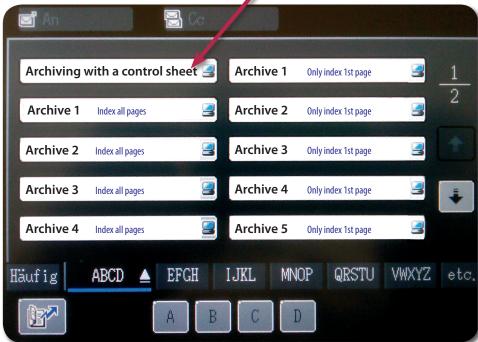

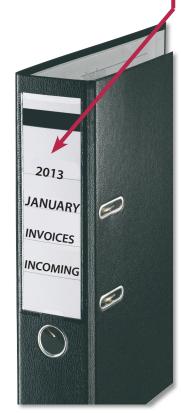

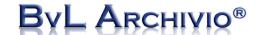

### Formats for the control sheet

### **Example formats for a control sheet**

In all of the examples shown here, the document is saved to Archive 1 because the control sheet contains the control command %A%.

The document can be retrieved using your predefined search terms "Invoices Incoming January 2013" and it can also be found using all of the search terms that were taken from the pages of the paper document itself.

%START% %A%
INVOICES INCOMING
JANUARY 2013
%ENDE%

#### **DIN A4 sheet**

This DIN A4 sheet is created by you, added to your stack of paper as the final page of the document, and then scanned completely.

%START% %A%
INVOICES INCOMING
JANUARY 2013
%ENDE%

#### Label

Print out the label, stick it onto one of the pages in any position, and then scan the paper document.

%START% %A%
INVOICES INCOMING
JUNE 15, 2013
%ENDE%

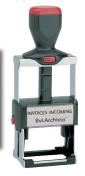

#### Stamp

Mark the pages with this stamp and then scan your paper document.

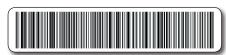

e.g., EAN-128 code

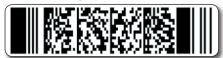

e.g., PDF417 code

#### Barcode label

Print out the barcode label containing the control commands and search terms, stick it onto one of the pages in any position, and then scan the paper document. Your barcode must always be printed using the highest-quality print settings!

## Archiving paper documents on a scanner using a control sheet

In this example, all of the terms and numbers on the first page of the document are saved in the archive as search terms. In addition, all of the search terms that you entered on the control sheet are saved. This document can be retrieved if you enter the following search terms either individually or in combination "Invoices, Goods Received, April 2013," or if you search for terms or numbers that are contained on the first page of the document. The document is saved to Archive 1.

%START% %A% **INVOICES GOODS RECEIVED** April 2013 %ENDE% Invoice SMITH LLC Invoice/Credit memo Invoice 4273 Example Lane Sarasota, FL 34240 IEE2013165930 Invoice Number: Invoice Date: 10/04/2013 DSSY007357420D VAT No: IE6364992H Customer VAT No:DE270445934 Order Number 124614149 Bill To: Ship To: Firma BvL Bürosysteme Firma BvL Bürosysteme 284862789 Vertriebs GmbH Müllerstr. 138d Vertriebs GmbH Müllerstr. 138d Payment Method Contact Date of Issue/Ship Date Ship Via Shipping Ref Product Number and Item description Ordered Qty Qty Back Order Shipped Qty Unit Price Extended Price CCSN,ALL,MLP,ERR01,MUE,001,N/A,1 YR 49.99 65183131 Line Tax Rate:0 % Reverse charge supply - customer to self assess VAT http://www.adobe.com/support/service/ NET AMOUNT 49.99 49.99 TOTAL VAT Goods 0.00 **Delivery Charges** Total Due Invoice Number Page 2 (control sheet) VAT IEE2013165930 0.00 49.99 Total Incl. VAT VAT Code VAT Rate STD 0.00 % Amount Paid 49.99 EUR Currency Note:If no tax is charged and your tax identification number is displayed, then this is either an exempt or a reverse charge transaction

Page 1

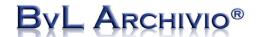

## Archiving paper documents on a scanner using a stamp

In this example, all of the terms and numbers on the first page of the document are saved in the archive as search terms. In addition, all of the search terms on the stamp added to the document that you entered between the commands %START% and %ENDE% are saved. This document can be retrieved if you enter the following search terms either individually or in combination "Post, Received, June 15, 2012," or if you search for terms or numbers that are contained on the first page of the document. The document is saved to Archive 1.

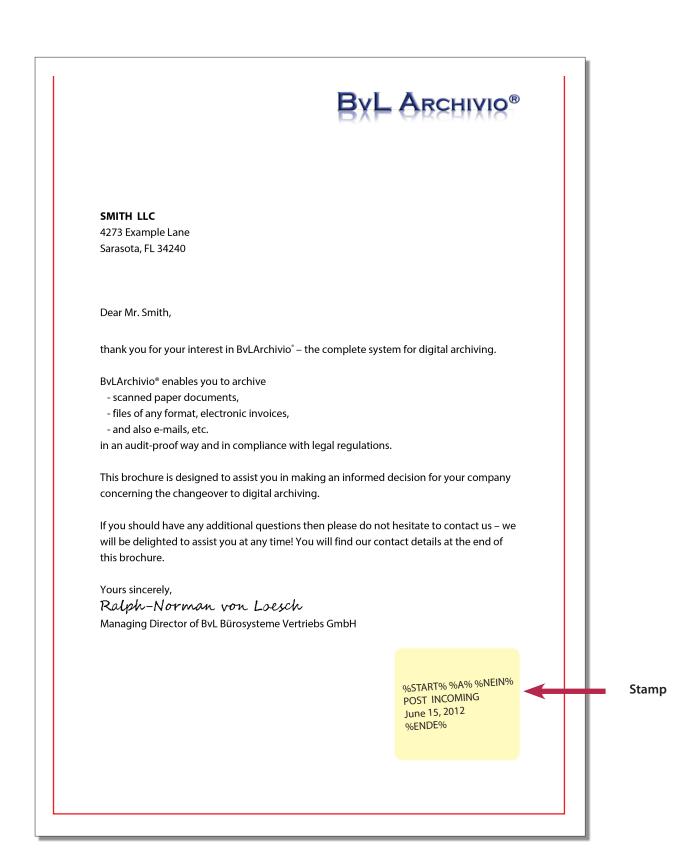

9 -

# Archiving paper documents on a scanner using a label

In this example, all of the terms and numbers found between the %START% and %ENDE% commands are automatically saved as search terms. The %NEIN% command prohibits the automatic extraction of further search terms from the document pages for this scanning process. This document can be retrieved if you enter the following search terms either individually or in combination "Incoming, Invoices" or just "4711" for Archive 1.

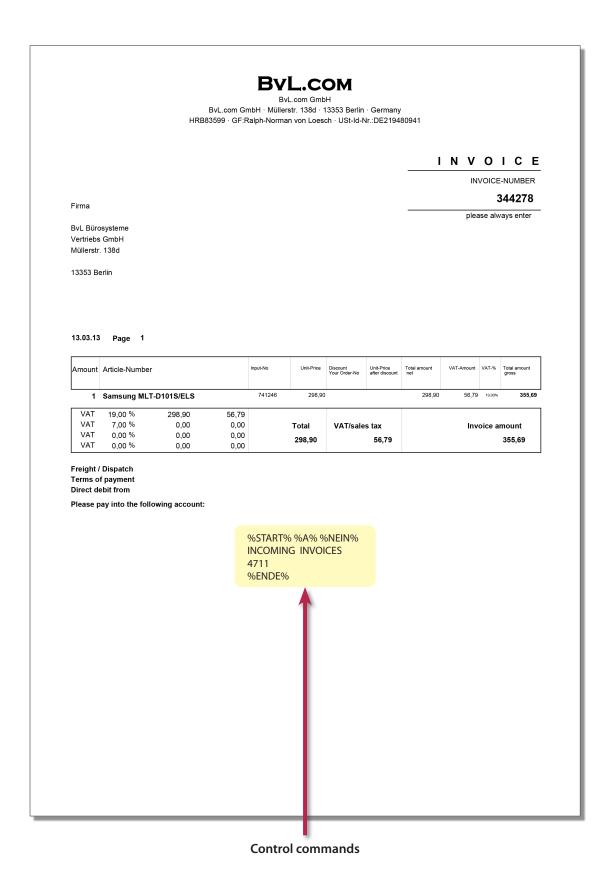

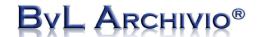

## Archiving paper documents on a scanner using a label

In this example, all of the terms and numbers on the first page of the document are saved in the archive as search terms. In addition, all of the search terms between the commands %START% and %ENDE% on the label that you placed on the paper are saved. This document can be retrieved if you enter the following search terms either individually or in combination "4711" and/or if you search for terms or numbers contained on the first page of the document. The document is saved to Archive 1. If you enter additionally the control command %JA% between %START% and %ENDE%, all terms and numbers are automatically read from all pages of the document (instead of only the first page) and saved as search terms.

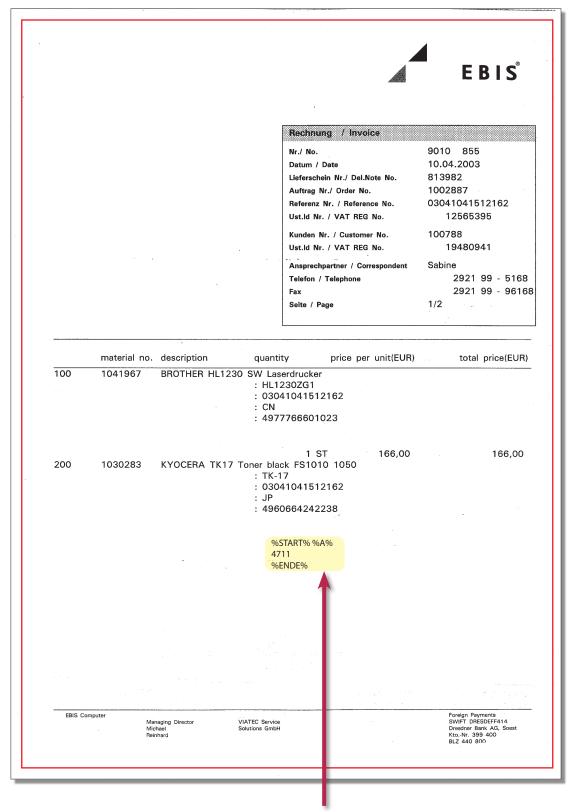

**Control commands** 

## Control commands on your own documents

### Your outgoing invoices

It is possible to have the control commands already printed on your own documents. Your own invoices, delivery notes, or other documents can therefore already contain all of the control commands and search terms. Simply print the control commands somewhere on your own documents.

In this example, only those terms found between the %START% and %ENDE% commands are automatically saved as search terms. The %NEIN% command prohibits the automatic extraction of further search terms from the document pages.

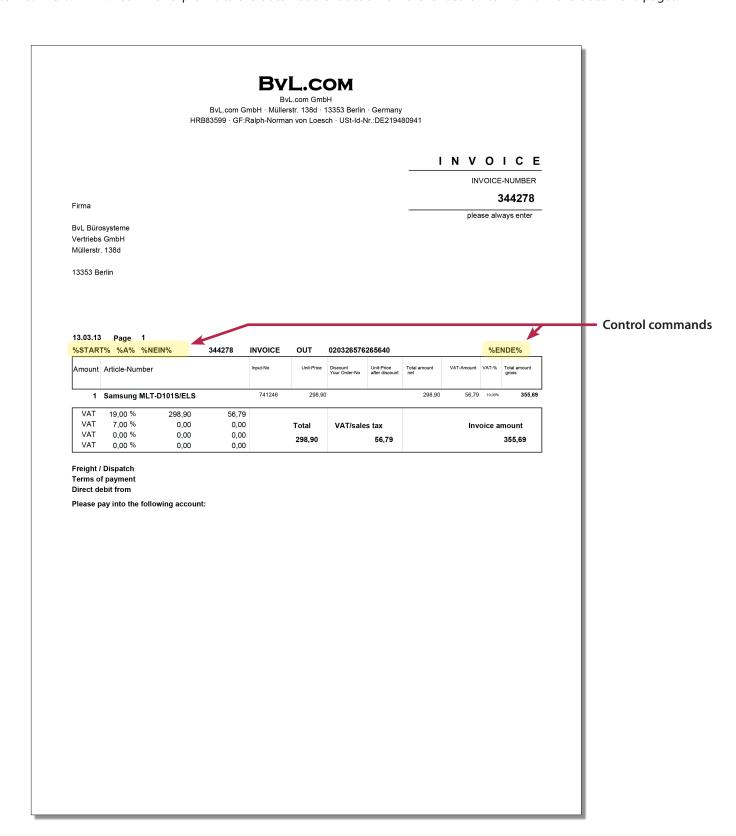

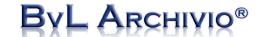

### Control commands on your own documents

#### **Customer service contracts and work sheets**

It is possible to have the control commands already printed on your own customer service contracts or worksheets. Your customer service employee then only has to scan the document once it has been filled out by hand and signed by the customer. The positioning of the control commands defines which terms will be saved. All search terms that are found between the %START% and %ENDE% commands are automatically saved as search terms. The %NEIN% command prohibits the automatic extraction of further search terms. The pages are read from top to bottom and from left to right. The terms in the **red section** are automatically extracted and saved as search terms.

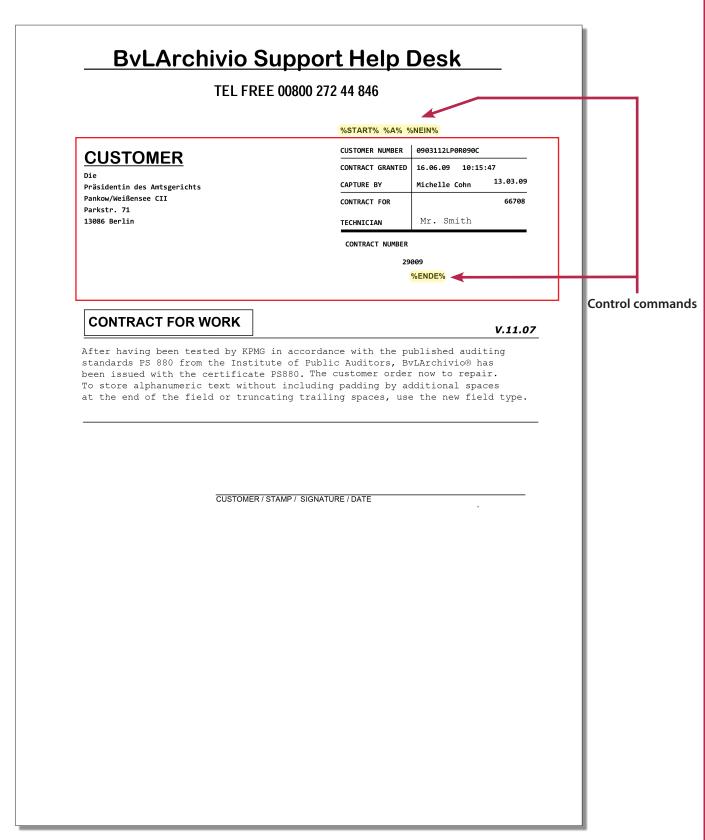

## Category indexing of a multiple page document

#### Lists (address lists or information on the contents)

Category indexing of multiple page documents couldn't be easier. Simply place the control commands in the relevant position. In this example, only pages 1 and 2 are being indexed. The third page of the document will not be indexed because the control command %ENDE% can already be found on the second page.

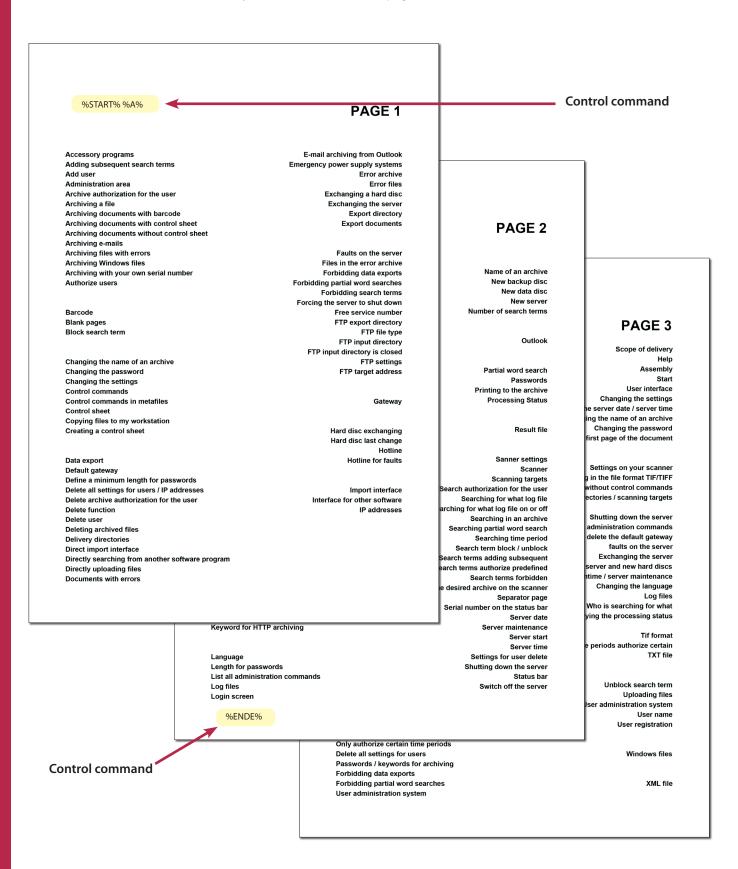

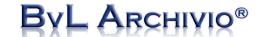

## Full text indexing of a multiple page document

#### Lists (address lists or information on the contents)

Full text indexing of multiple page documents couldn't be easier.

In this example, all pages are indexed because the control command %JA% has been included. The page or the position on the page where the control commands are entered is irrelevant. If the control command %JA% is found, the whole of the document will always be indexed.

#### PAGE 1 Accessory programs E-mail archiving from Outlook Adding subsequent search terms Emergency power supply systems Add user Error archive Administration area Archive authorization for the user Exchanging a hard disc PAGE 2 Exchanging the server Archiving a file Archiving documents with barcode **Export directory** Archiving documents with control sheet Export documents Archiving documents without control sheet Archiving e-mails Name of an archive Archiving files with errors Faults on the server New backup disc Archiving Windows files Files in the error archive New data disc Archiving with your own serial number Forbidding data exports New server Number of search terms Forbidding partial word searches Authorize users Forbidding search terms Forcing the server to shut down PAGE 3 Outlook Barcode Free service number FTP export directory Block search term FTP file type Scope of delivery FTP input directory Partial word search Help FTP input directory is closed Passwords Assembly Printing to the archive Start Changing the name of an archive FTP settings Changing the password FTP target address **Processing Status** User interface Changing the settings Changing the settings ng the server date / server time Control commands Control commands in metafiles Gateway Result file hanging the name of an archive Control sheet Changing the password Copying files to my workstation the first page of the document Creating a control sheet Hard disc exchanging Sanner settings Hard disc last change Scanner Hotline Scanning targets Settings on your scanner Data export Hotline for faults h authorization for the user nning in the file format TIF/TIFF Default gateway Searching for what log file nat without control commands Define a minimum length for passwords ng for what log file on or off y directories / scanning targets Delete all settings for users / IP addresses Import interface Searching in an archive Delete archive authorization for the user Interface for other software rching partial word search Shutting down the server Searching time period Delete function st all administration commands Delete user rch term block / unblock and delete the default gateway Deleting archived files n terms adding subsequent faults on the server Delivery directories rms authorize predefined Exchanging the server Direct import interface Search terms forbidden w server and new hard discs Directly searching from another software program ed archive on the scanner downtime / server maintenance Separator page Directly uploading files Changing the language Documents with errors number on the status bar Log files Server date Who is searching for what Server maintenance rying the processing status Server start Tif format Language Settings for user delete Time periods authorize certain Shutting down the server Length for passwords TXT file List all administration commands Status bar Switch off the server Log files Login screen Unblock search term Uploading files User administration system User name User registration Command structure Only authorize certain time periods Delete all settings for users Windows files Passwords / keywords for archiving Forbidding data exports XML file Forbidding partial word searches User administration system Control command · %START% %A% %JA% %ENDE%

## Archiving one or more files via FTP upload

You can connect to the BvLArchivio® FTP server at any time. Simply enter the FTP address in your Windows Explorer.

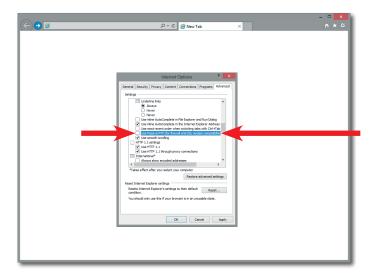

Ensure that you are not working in passive mode (see browser options).

Example of how to disable the passive FTP mode in Internet Explorer 9. Start Internet Explorer, go to the tab "Extras" and select "Internet Options." Now click on the tab "Advanced" and remove the tick in the line "Use Passive FTP."

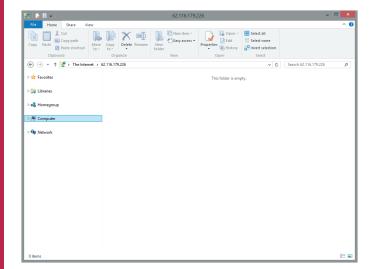

#### Step 1

Open Windows Explorer. Ignore the message "The website cannot be displayed" and continue instead with Step 2.

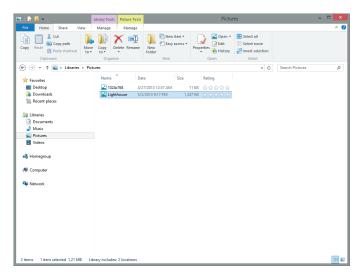

#### Step2

Firstly copy the files (e.g., the file "Vacation2009\_4711.jpg") to be archived into this window and then copy over the metafiles (e.g., text files or XML files – in this case, the file "Vacation2009\_4711.txt").

Create the metafiles: see next page.

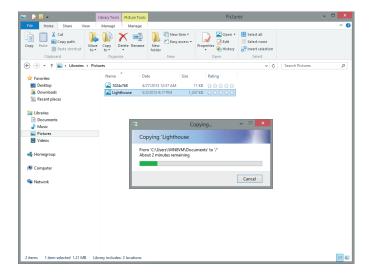

**Step 3**Copy the metafiles.

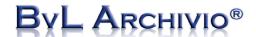

### Creating a metafile

Every external application, or also you yourself, can automatically or manually archive multiple files or documents at any time. A metafile can be used to provide the BvLArchivio server with instructions on what to do with the files to be archived. Special characters are not permitted in the file names and should, therefore, be avoided.

The selected file ("Lighthouse.jpg") is saved to the BvLArchivio server via FTP upload (see previous page). A text file or XML file ("Lighthouse.txt") of the same name is then saved via FTP upload to the BvLArchivio server. In the file "Lighthouse.txt," which is a simple text file, you can enter the control commands and search terms that you want to use to retrieve the file "Lighthouse.jpg" in future. The file "Lighthouse.jpg" remains in its original format and is not changed.

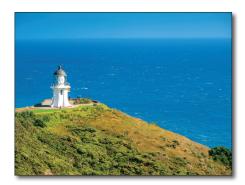

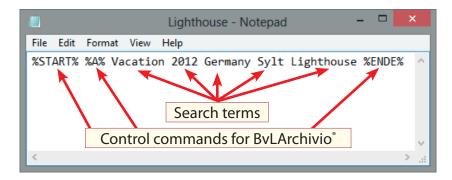

Lighthouse.jpg

Lighthouse.txt

Always save the original file to the BvLArchivio° server first and then save the text file!

Most programs can be pre-programmed to automatically complete the process described here.

The text file sent to BvLArchivio\* merely defines the archive into which the file should be archived and the search terms under which the file can be retrieved in future. The text file is deleted after the process has been successfully completed and is not archived. A text file can be created by any user on their PC.

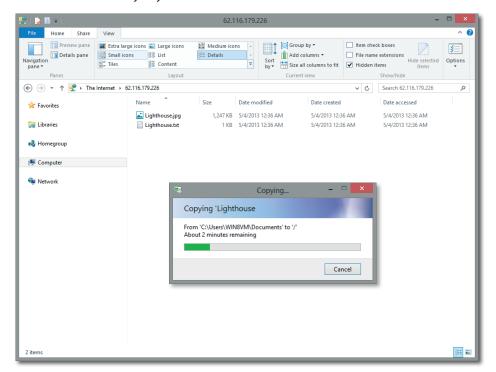

Please remember that you only have "write" permission and no "read" permission. Therefore, you can no longer see your copied files once you have refreshed the window. If you had "read" permission then you could see the whole content delivered to the archive by other persons or programs – this is not permitted! Once the files have been successfully copied, the window will not automatically refresh and you can continue to view your copied files. Use unique file names. If a newly uploaded file has the same name as a previously uploaded one, it is possible that the old file will be overwritten in BvLArchivio® if it has not yet been processed further in the system.

The central input utility in BvLArchivio is used for all scanners, persons, and programs. Therefore, it is only possible for these users to deliver data ("write" permission) but never to read data.

## **Examples for mass archiving of files**

Upload the files to the BvLArchivio\* server in accordance with the sequence shown below.

lmage001.jpg

Image001.txt Contents of Image001.txt:

%START% %A% Image Project 4711 Construction Site Top Floor %ENDE%

The image is saved to Archive 1 with the predefined search terms from the text file.

Image001.jpg Image001.doc

Image001.txt Contents of Image001.txt:

%START% %A%
Image Project 4711 Construction Site Top Floor Description

The image file and the Microsoft Office file are saved to Archive 1 with the predefined search terms from the text file.

Project.xls Project.doc Project.pdf Project.jpg

**Project.txt** Contents of project.txt:

**%START% %A%** Project 4711 Construction Site Top Floor Calculation Description Contract Image **%ENDE**%

The Microsoft Office files, PDF file, and image file are saved to Archive 1 with the predefined search terms from the text file.

Project.xls Project.doc Project.pdf Project.jpg

**Project.txt** Contents of project.txt:

%START% %A% %JA-1%

Project 4711 Construction Site Top Floor Calculation Description Contract Image **%ENDE**%

The Microsoft Office files and the image file are saved to Archive 1 with the predefined search terms from the text file. The PDF file is saved together with the search terms given in the text file and those read from the first page of the PDF document.

Project.xls Project.doc Project.pdf Project.jpg Project.txt

txt Contents of the project.txt:

%START% %A% %JA-1% %JA-0%
Project 4711 Construction Site Top Floor Calculation Description Contract Image

The Microsoft Office files and the image file are saved to Archive 1 with the predefined search terms from the text file. The PDF file is saved together with the search terms given in the text file and those read from the first page of the PDF document. The PDF file is retained in its original format because the control command %JA-O% has been included in the text file.

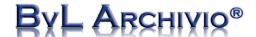

## Archiving via a virtual printer

#### **ATTENTION**

This accessory program is not part of BvLArchivio\*.

You can directly print to the BvLArchivio<sup>\*</sup> server from any application. Your printout will be automatically converted into a PDF/A file and saved in BvLArchivio<sup>\*</sup>.

Here is an example for Windows using the Zan Image Printer software, which can be purchased separately from your software dealer. The Zan Image Printer is not part of BvLArchivio°.

Saving the data in PDF/A format guarantees that it can still be opened in 10 or 15 years, because PDF/A technology is a long-term archiving format.

You can use a virtual printer (download the printer driver from <a href="www.zan1011.com">www.zan1011.com</a>) to archive a PDF/A file to BvLArchivio\* from any application using the print command.

## **Basic settings**

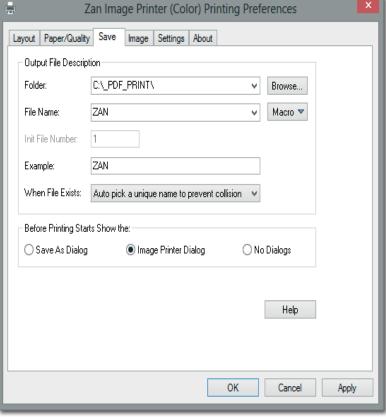

Step 1 of 4

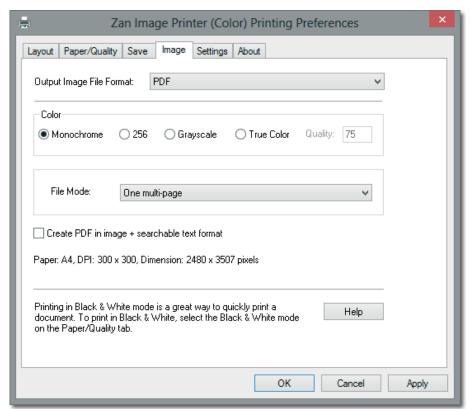

Set the output file format to PDF in your virtual printer.

Your printing process will create a PDF file in the predefined (see above) directory. Copy the settings shown in this window and the one on the next page.

The virtual printer replaces the actual printout and the need to subsequently scan the document.

Step 2 of 4

Instead of using a control sheet as you do for archiving paper documents on a scanner, you can now send a separate text file (metafile). This metafile replaces your control sheet. It contains the control commands and search terms. The contents of the text field displayed below in the virtual printer will be sent as a separate text file. You can enter as many search terms as you wish in this field at the time the virtual printing process is carried out. Your document will now be archived according to the instructions given in the text field (consisting of control commands and search terms).

If you have additionally entered the control commands %JA-1% or %JA-A% in the text field then those words, terms, and numbers found on the first page or on all pages of the document will be automatically read and saved in the archive – in addition to those search terms found in the text field.

%JA-1% means that all words, terms and numbers on the first page of the document will be additionally read and saved as search terms in the archive – in addition to the search terms entered by you in the text field.

**%JA-A%** means that all words, terms, and numbers on all pages of the document will additionally be read and saved as search terms in the archive – in addition to those entered by you in the text field.

#### Copy the settings shown in this window.

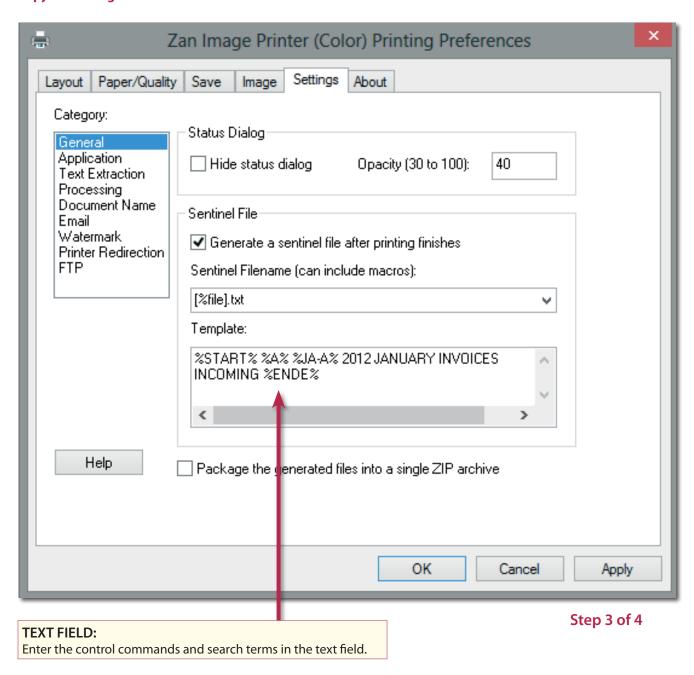

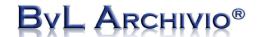

### Transferring the printout to the BvLArchivio® server

The PDF file (your document printout, e.g., from Word, Excel, etc.) is initially saved locally on your workstation and then subsequently uploaded – after the virtual printing process has been completed – together with the automatically produced text file (contents of the text field) to the assigned FTP target address. Mark the relevant field with a tick to indicate that the upload should go to an FTP address. Enter the server address for your sixth IP address (see Instruction Manual), leave out the specified directory path. The upload to the BvLArchivio° server must take place in the main directory. Your document will now be archived according to the instructions given in the text file (consisting of control commands and search terms).

Enter the user name Archivioi and the relevant password.

Finally, remove the tick from the passive FTP mode field. All FTP connections will now be carried out in active mode.

Enter the server address for your sixth IP address (see Instruction Manual)!

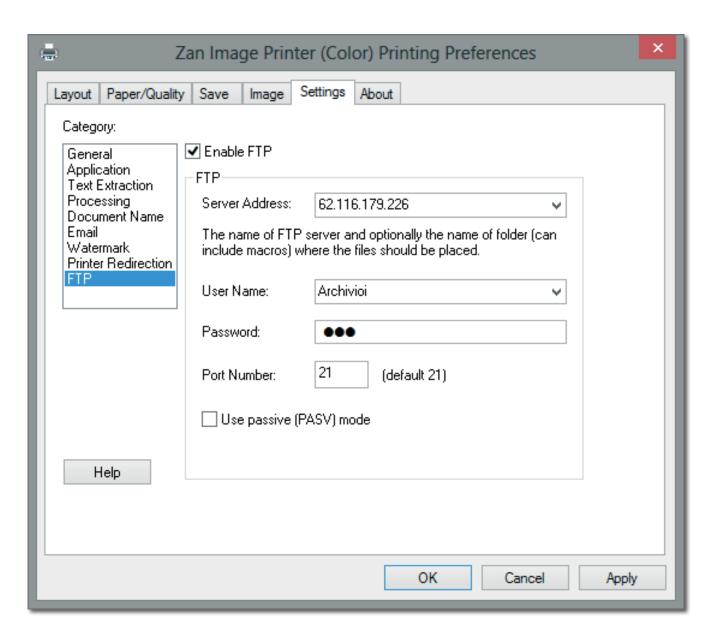

Step 4 of 4

### Archiving e-mails with the BvLArchivio® Outlook plug-in

#### **ATTENTION**

This accessory program is part of BvLArchivio\*.

#### Install the free BvLArchivio® plug-in.

Download the required program from the Internet site: www.BvLArchivio.com. Close your Outlook application. Unzip the file and then run the file ("setup.exe") on your computer as an administrator.

After the installation has been completed successfully, you will have a new BvLArchivio® button in Outlook! Now start Outlook and select the e-mails that you want to archive.

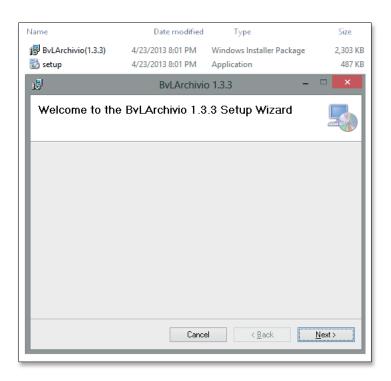

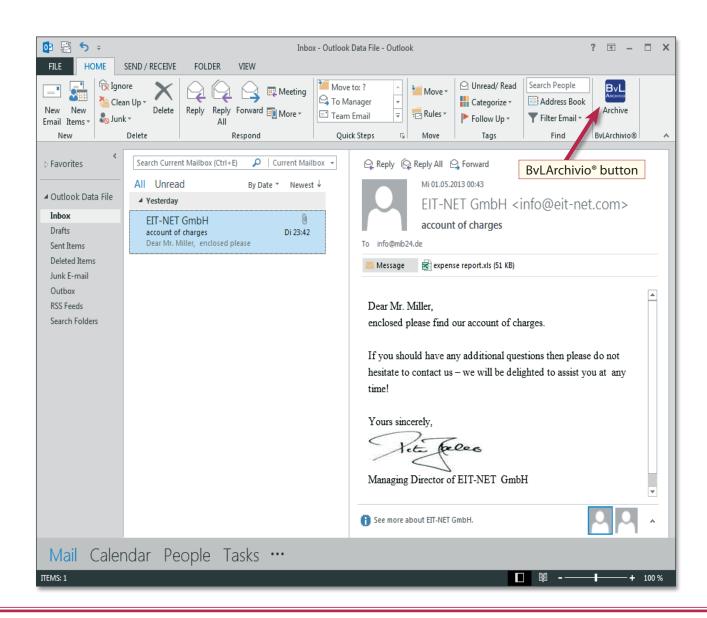

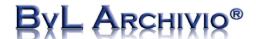

### Archiving e-mails from Outlook using the BvLArchivio® plug-in

Now click on the BvLArchivio® button.

It will open the window displayed below. You need to enter some basic settings when starting the plug-in for the first time.

#### Enter the following basic settings:

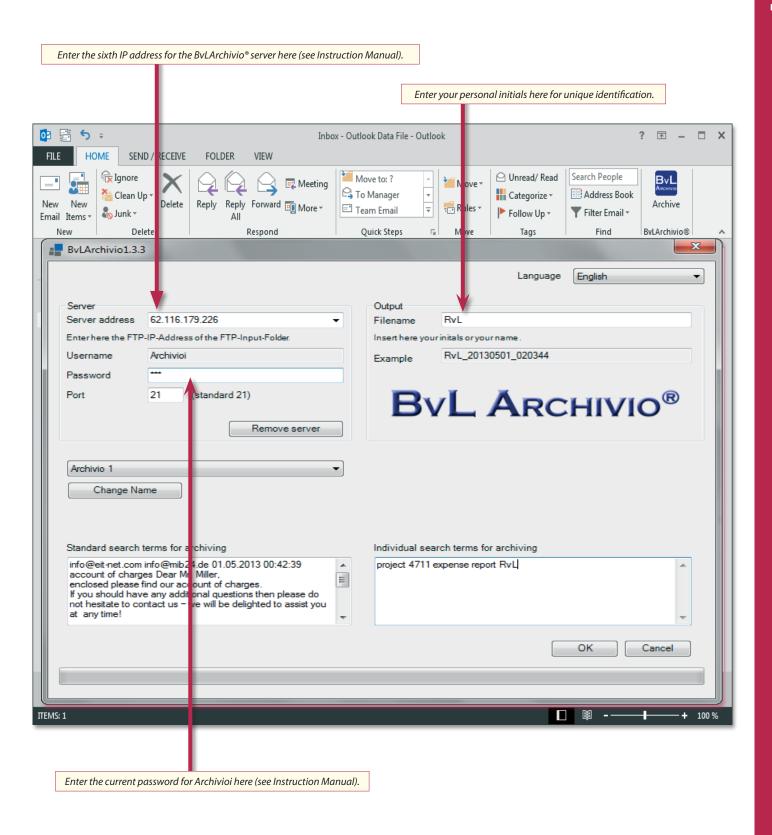

### Archiving e-mails from Outlook using the BvLArchivio® plug-in

Once you have installed the plug-in, you can archive an e-mail to BvLArchivio® at any time from Outlook. Proceed as described below:

- 1. Select the e-mails that you want to archive.
- 2. Now click on the BvLArchivio® button.
- 3. It will open this archiving window.

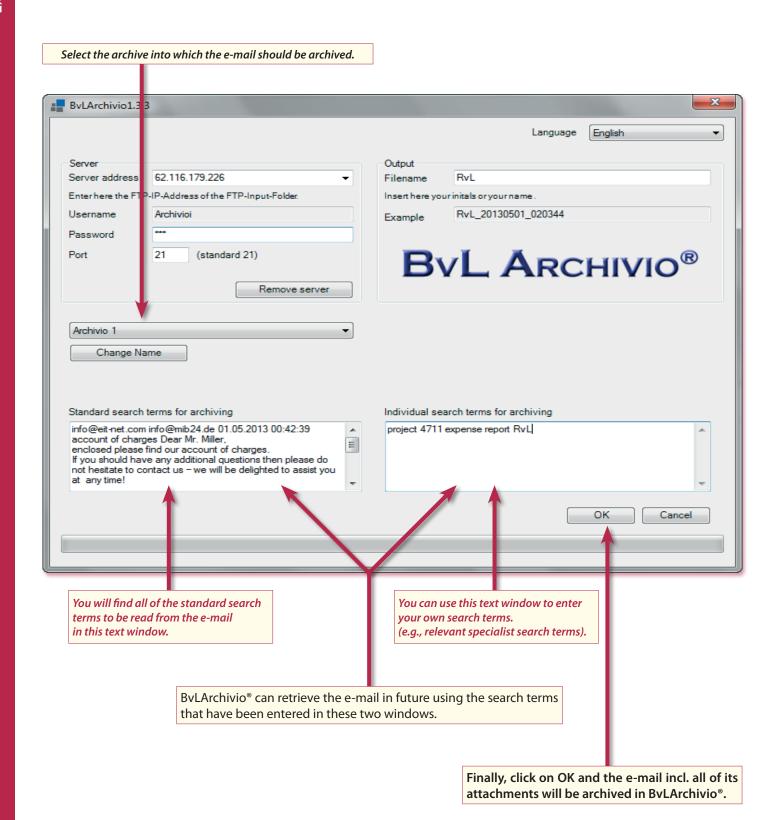

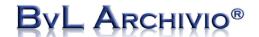

### Archiving files with the BvLArchivio® plug-in

#### **ATTENTION**

This accessory program is part of BvLArchivio°.

#### Install the free BvLArchivio® Explorer plug-in.

Download the required program from the Internet site: www.BvLArchivio.com. Unzip the file and then run the file ("setup.exe") on your computer as an administrator.

After the installation has been completed successfully, you will have a new BvLArchivio® button in Windows Explorer!

Select the file to be archived in Windows Explorer by clicking on the relevant file with the right mouse button (see image below).

This will open the context menu in Windows Explorer that includes the new function ByLArchivio®.

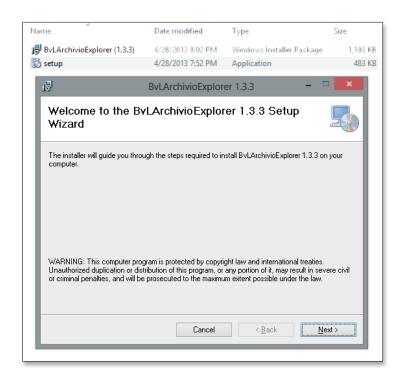

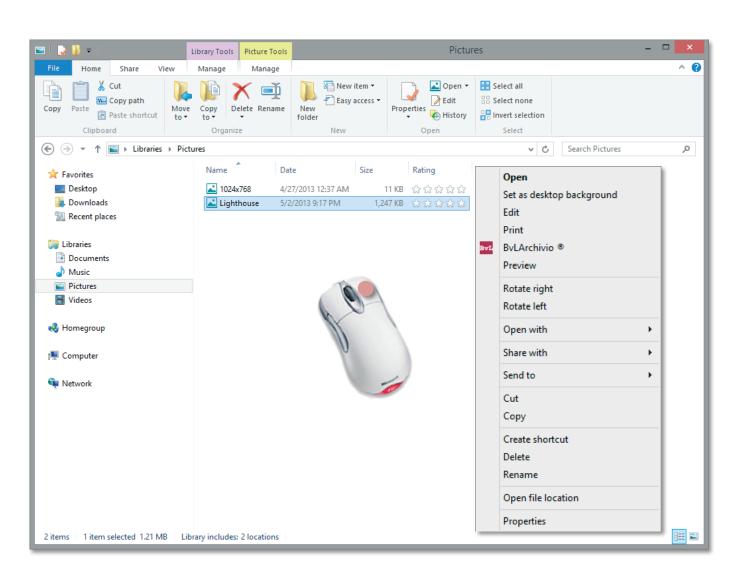

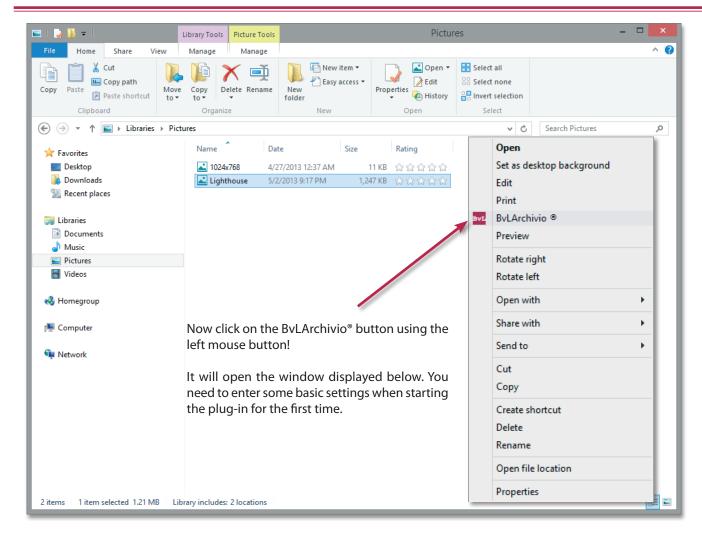

#### **Enter the following basic settings:**

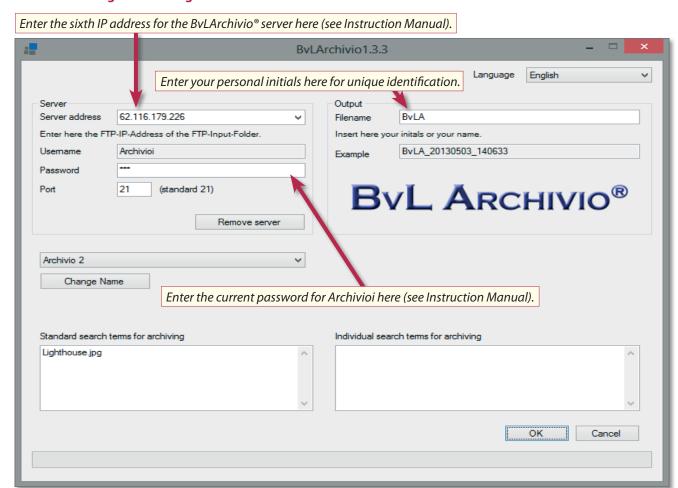

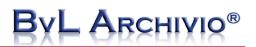

| A                                                                |                |
|------------------------------------------------------------------|----------------|
| A.S.F.* technology                                               | 5              |
| Address lists or information on the contents                     | 14             |
| Archiving without using a control sheet                          | 5              |
| Archiving via a virtual printer                                  | 19             |
| Archiving paper documents on a scanner using a control sheet     | 6, 8           |
| Archiving paper documents on a scanner using a label             | 10, 11         |
| Archiving paper documents on a scanner using a stamp             | 9              |
| Archiving paper documents on a scanner without any preprocessing | 5              |
| Archiving a PDF file from my computer                            | 4, 24          |
| Archiving a file from my computer                                | 3              |
| Automatically archiving files or documents                       | 17             |
| В                                                                |                |
| Barcode                                                          | 7              |
| Barcode labels                                                   | 7              |
| C                                                                |                |
| Category indexing of a multiple page document                    | 14             |
| Control commands in your own documents                           | 12             |
| Control sheets                                                   | 7              |
| D                                                                |                |
| DIN A4 sheets                                                    | 7              |
| E                                                                | ,              |
| E-mail archiving                                                 | 19, 22, 25, 26 |
| F                                                                | 13, 22, 23, 20 |
| Formats for the control sheet                                    | 7              |
| FTP upload                                                       | 16             |
| Full text indexing                                               | 15             |
| I un text indexing                                               | 13             |
| Labels                                                           | 7              |
| M                                                                | ,              |
| Mass archiving                                                   | 17             |
| Mass archiving of files                                          | 18             |
| O                                                                | 10             |
|                                                                  | 12             |
| Outgoing invoices  R                                             | 12             |
|                                                                  | 4 24           |
| Retaining a PDF file in its original format                      | 4, 24          |
| <b>S</b>                                                         | 20             |
| Search terms as a watermark                                      | 20             |
| Search terms on a control sheet                                  | 6              |
| Search terms in a separate text file                             | 23             |
| Stamps                                                           | 7              |
| T                                                                |                |
| Text files                                                       | 17, 23         |
| U                                                                |                |
| Uploading a text file to an assigned FTP target address          | 24             |
| V                                                                |                |
| Virtual printer                                                  | 19             |
| Υ                                                                |                |
| Your own documents                                               | 12             |

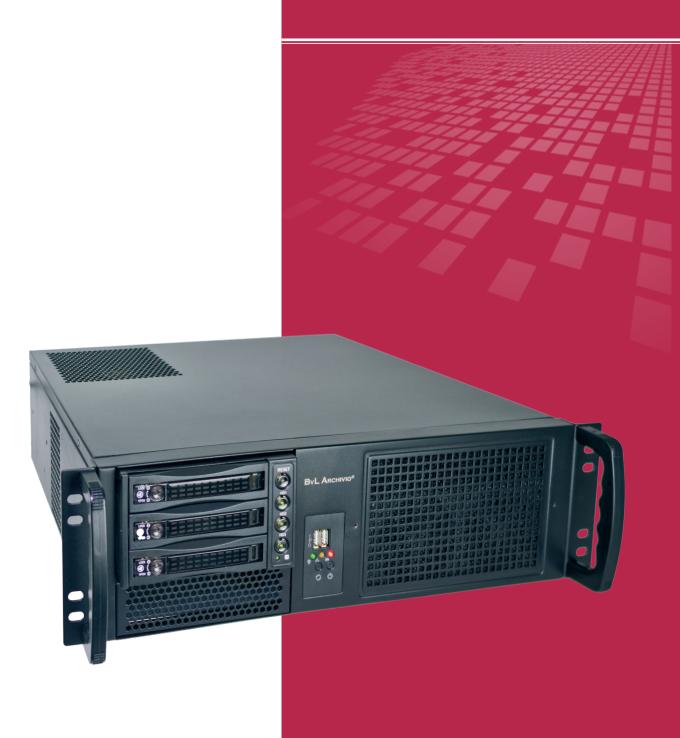

### BvL.com GmbH

HOTLINE 00800 - 272 44 846

HOTLINE 00800 - ARCHIVIO

www.BvLArchivio.com Service@BvLArchivio.com

© BvL.com 202